Office Of Individual and Family Affairs

#### **AMPM 963 and 964**

*Note: Test data/information is displayed in the screenshots listed in this document*

To create a new AMPM Record, Providers can navigate to<https://qmportal.azahcccs.gov/> and log in.

### **Table of Contents**

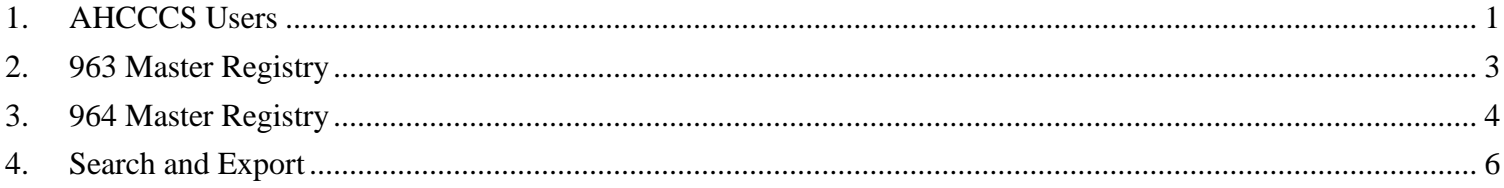

### <span id="page-0-0"></span>**1. AHCCCS Users**

• Log in as an AHCCCS user and click on the link titled OIFA in the lefthand navigation menu.

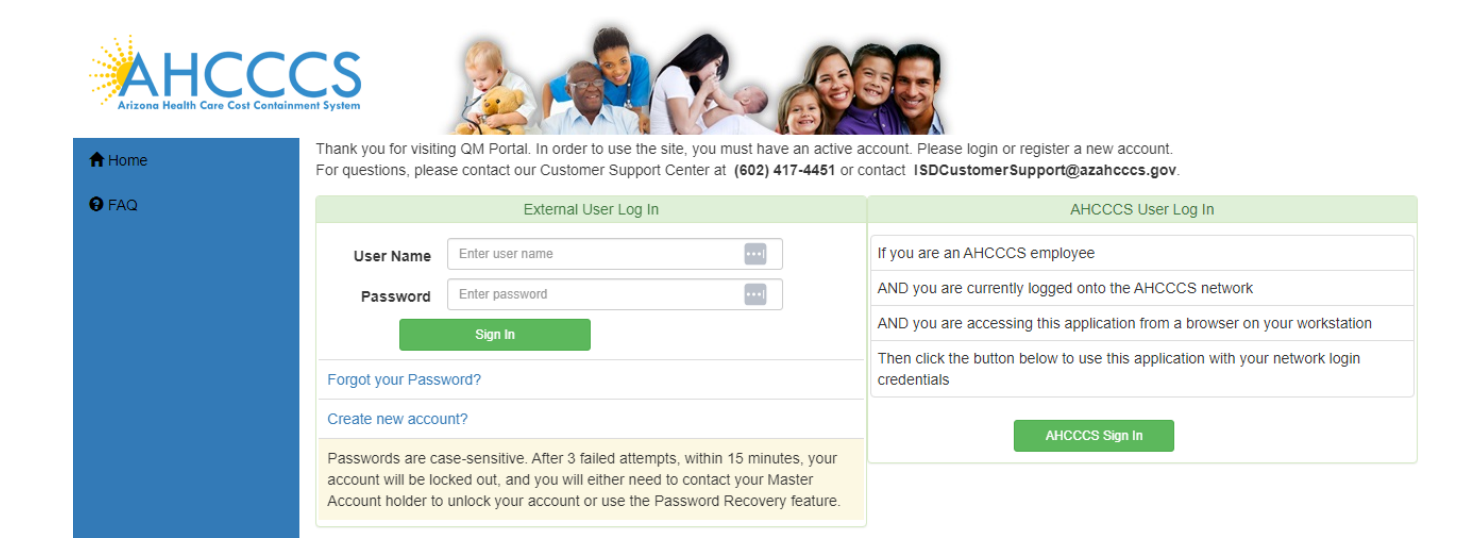

# QuickStart Guide

Office Of Individual and Family Affairs

**AMPM 963 and 964**

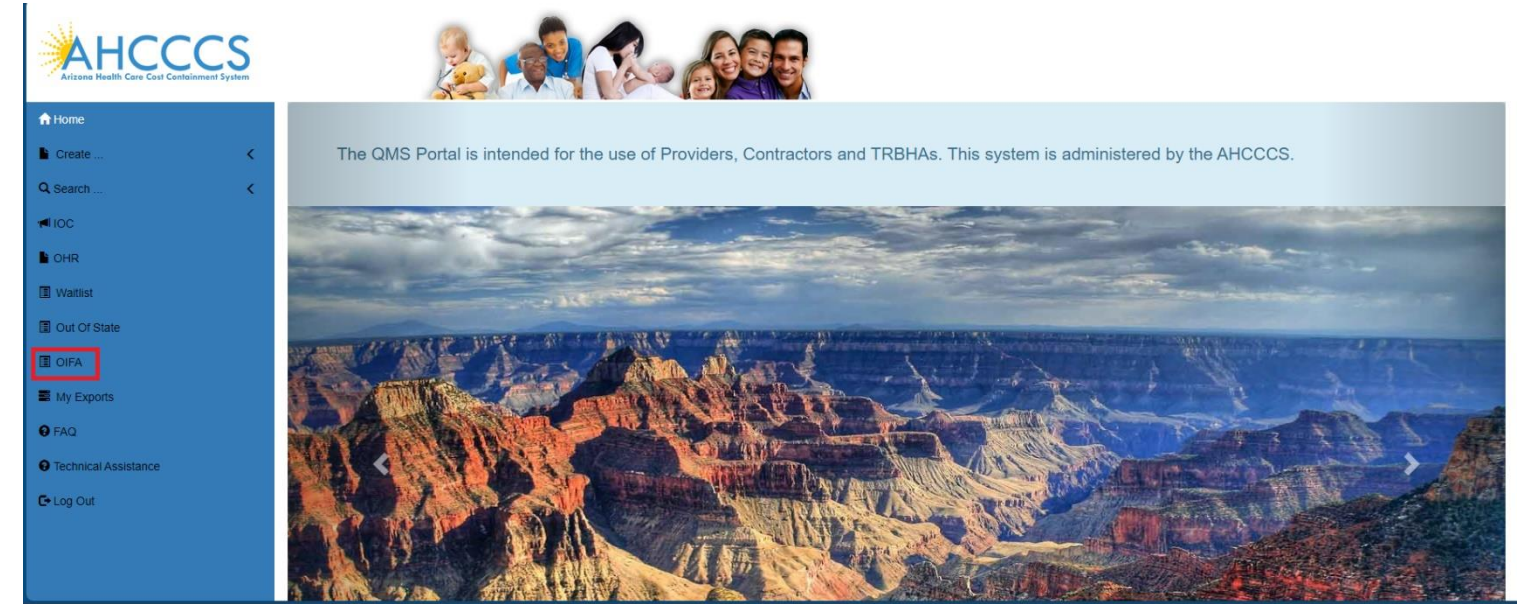

- A landing page will display several options:
	- o Add 963 Master Registry
	- o Add 964 Master Registry
	- o Search All

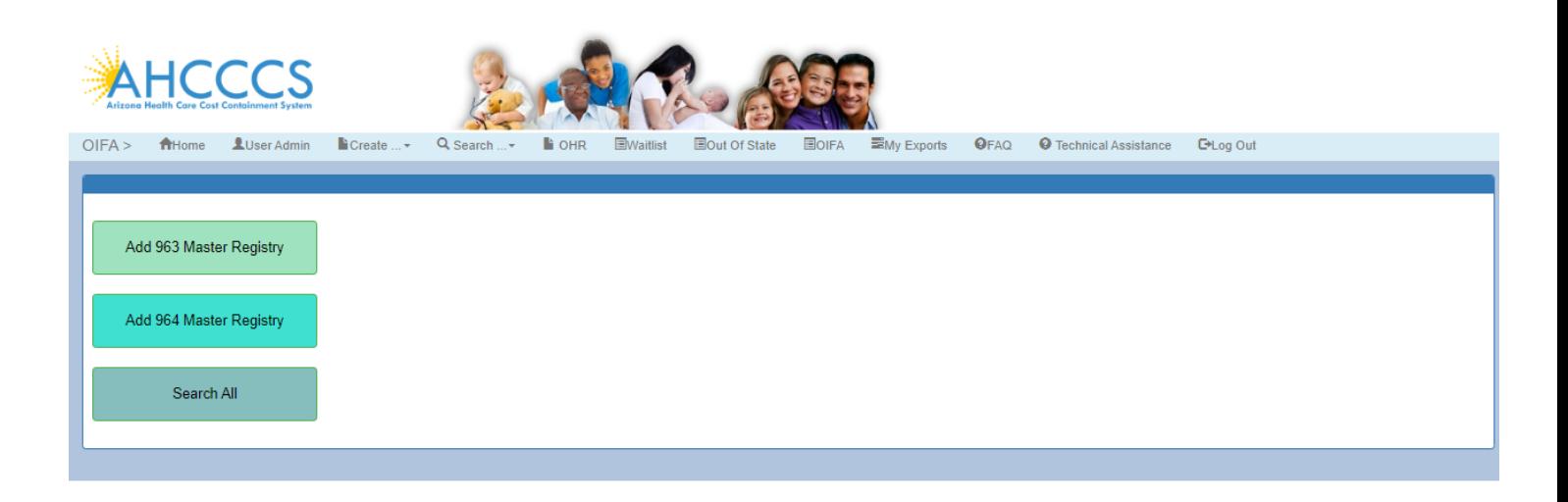

AHCCCS, 801 E. Jefferson Street, Phoenix, AZ 85034 Privacy Policy | Contact AHCCCS | HIPAA | @Copyright AHCCCS

### QuickStart Guide

Office Of Individual and Family Affairs

## <span id="page-2-0"></span>**2. 963 Master Registry**

- Click on the Add 963 Master Registry option to add 963 master records.
- Enter data into the 963 Master Registry and click on the Save button to save the data.
- The saved record appears in a grid with an option to delete the record.

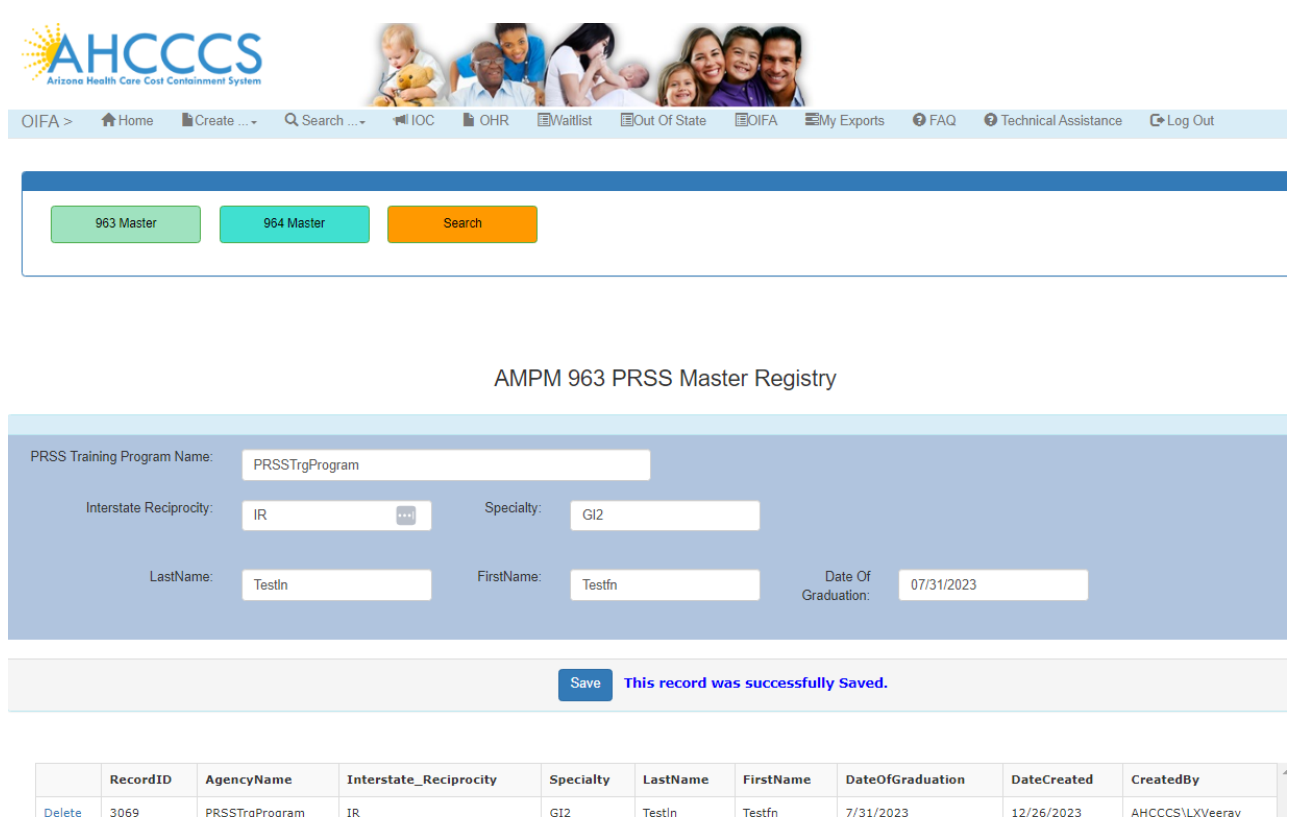

• If a 963 master record already exists, a message will be displayed if the user attempts to add a record with the same training program name, graduate last name, graduate first name and date of graduation.

## QuickStart Guide

Office Of Individual and Family Affairs

**AMPM 963 and 964**

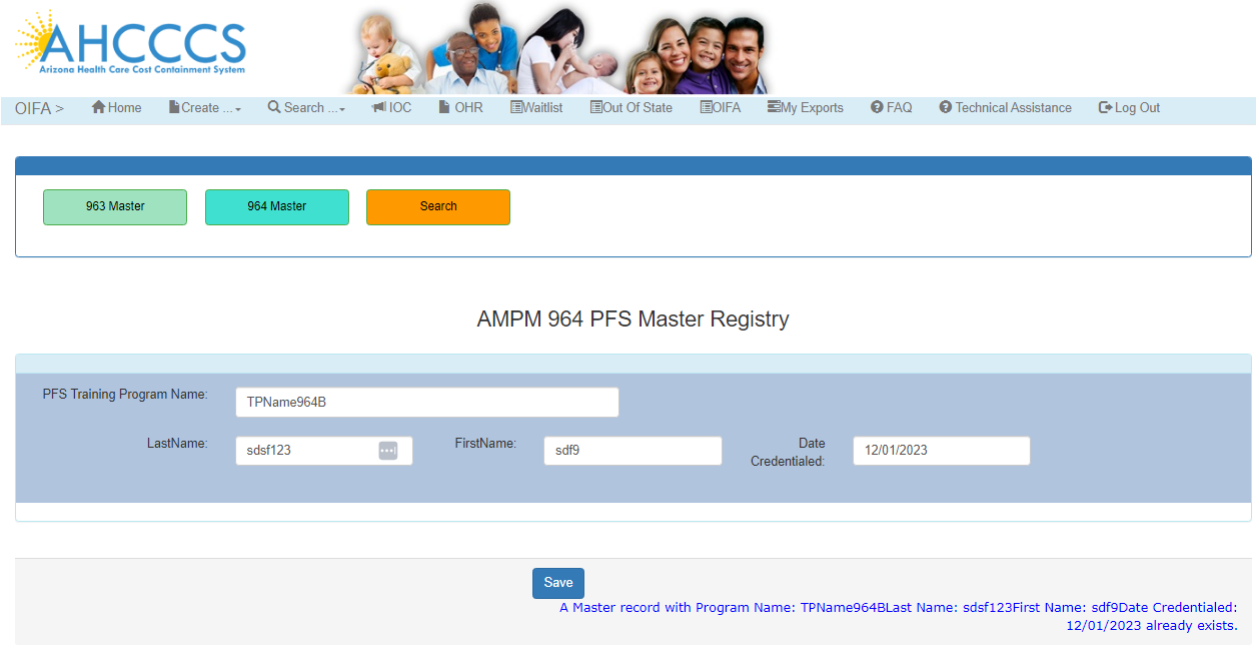

• A 963 Master Registry required field validation message is displayed if any of the following fields are not entered: Training Program Name, First Name, Last Name and Date of Graduation.

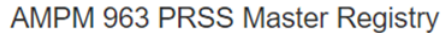

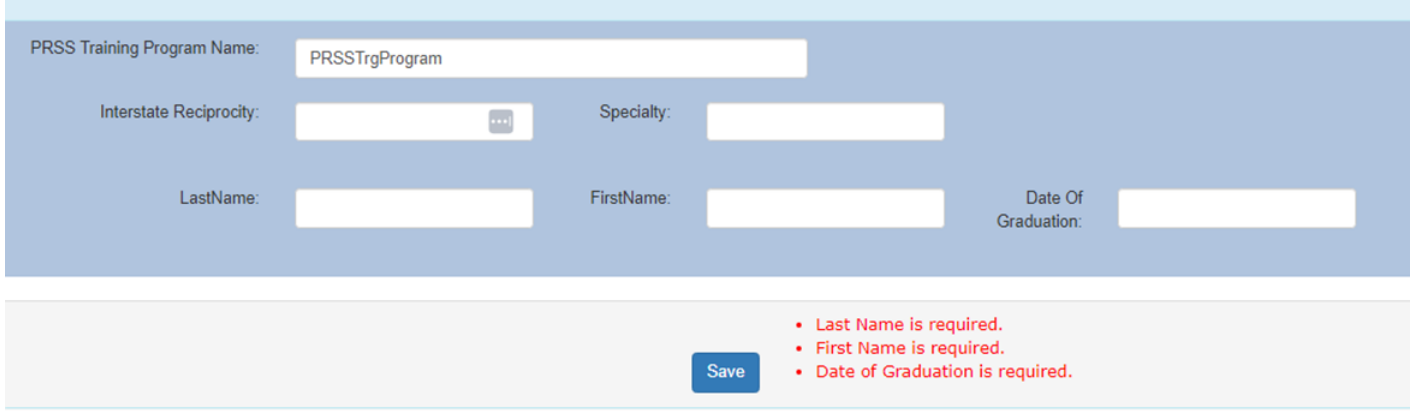

## <span id="page-3-0"></span>**3. 964 Master Registry**

• Click on the Add 964 Master Registry option to add a 964 master record and click on the Save button to save the record.

### **Arizona Health Care Cost Containment System**  QuickStart Guide

Office Of Individual and Family Affairs

**AMPM 963 and 964**

• The saved record appears in a grid with an option to delete the record.

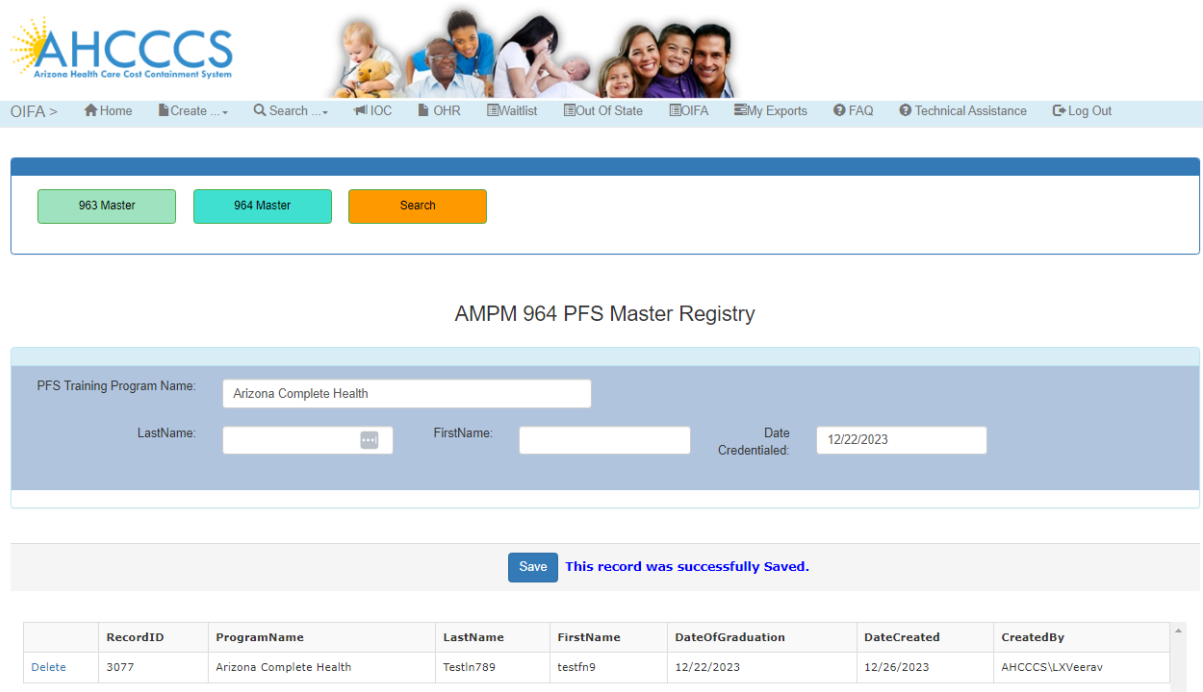

• A 964 Master Registry required field validation message is displayed if any of the following fields are not entered: Training Program Name, First Name, Last Name and Date Credentialed.

### AMPM 964 PFS Master Registry

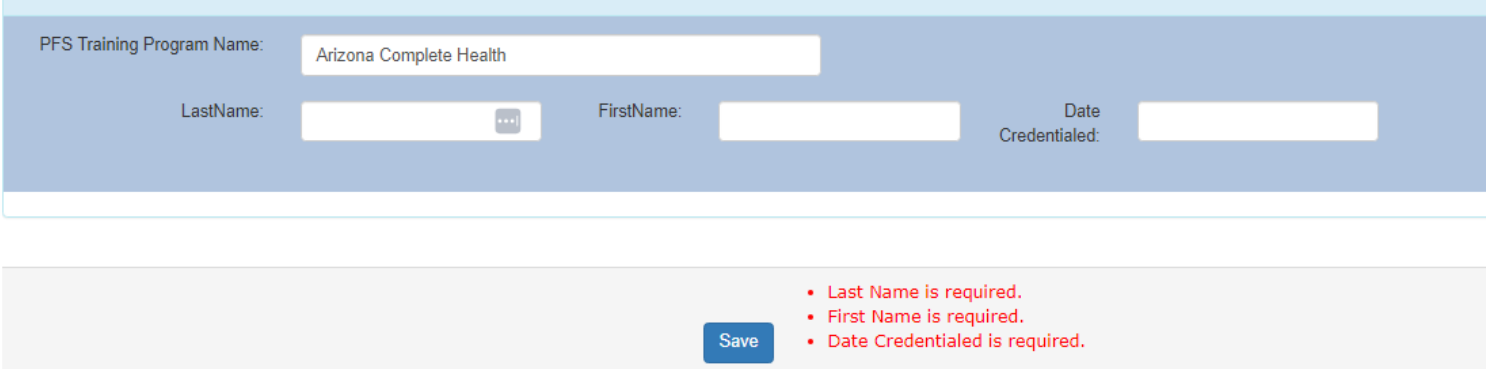

• If a 964 master record already exists, a message will be displayed if the user attempts to add a record with the same training program name, graduate last name, graduate first name and date credentialed.

## QuickStart Guide

Office Of Individual and Family Affairs

**AMPM 963 and 964**

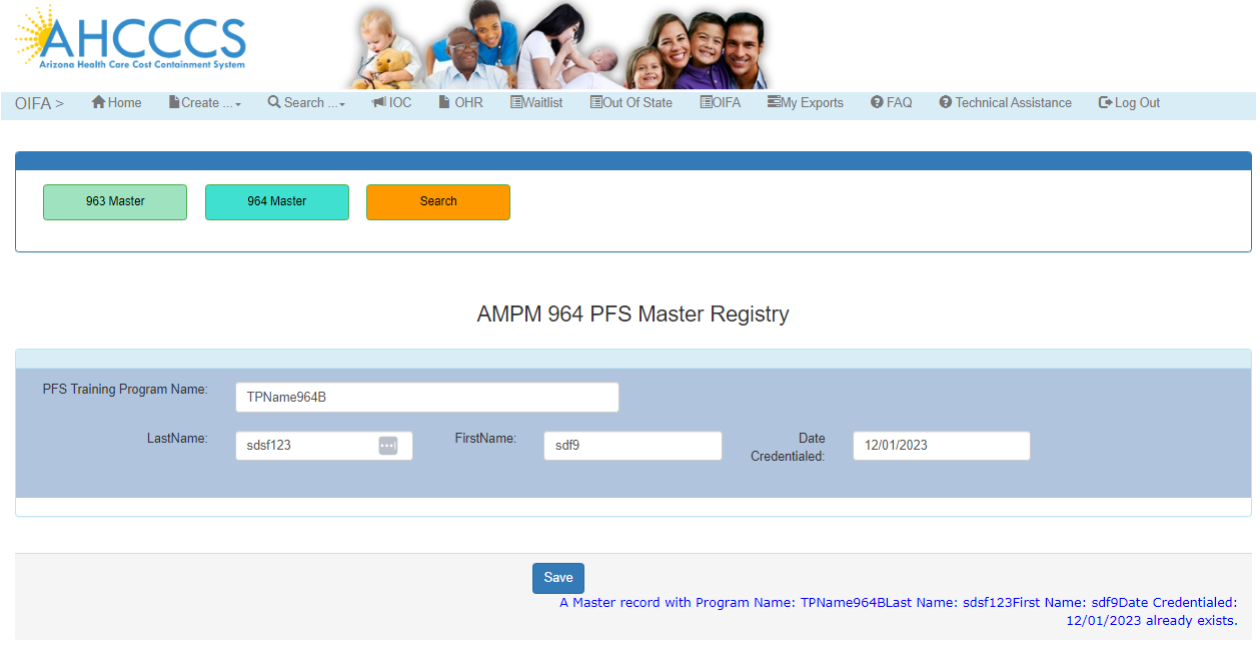

## <span id="page-5-0"></span>**4. Search and Export**

- Click on the Search All option on the main landing page.
- Use the Form Type dropdown list to select from several search options: 963A, 963C, 964A,964B, 963 Master and 964 Master.

Office Of Individual and Family Affairs

**AMPM 963 and 964**

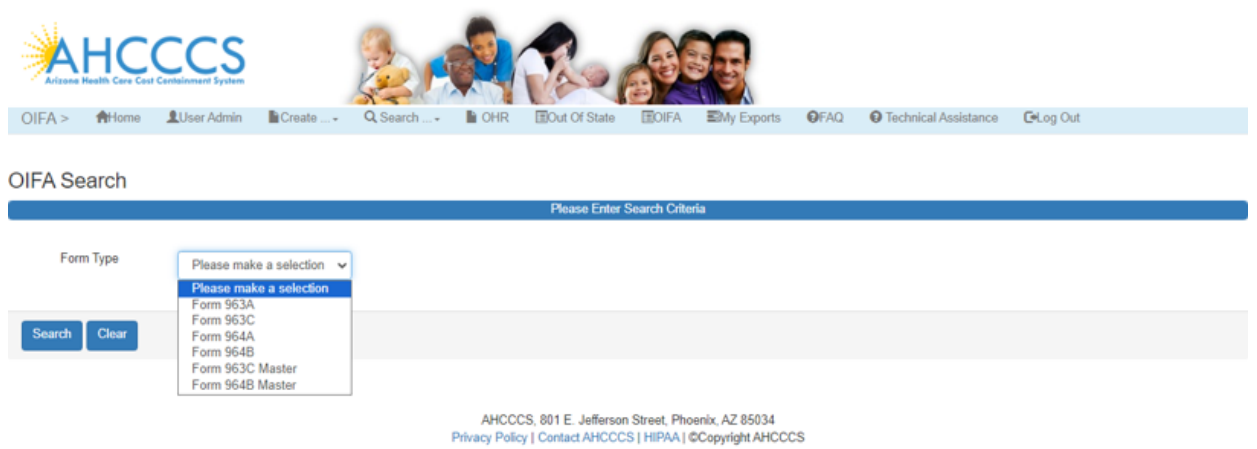

- Select an option from the Form Type dropdown list.
- Enter any search criteria into the available fields and click the Search button to view the search results.
- \*\*\* If search criteria are not entered, all records will be displayed.
- To export the results to a file, click the Export to Excel button.

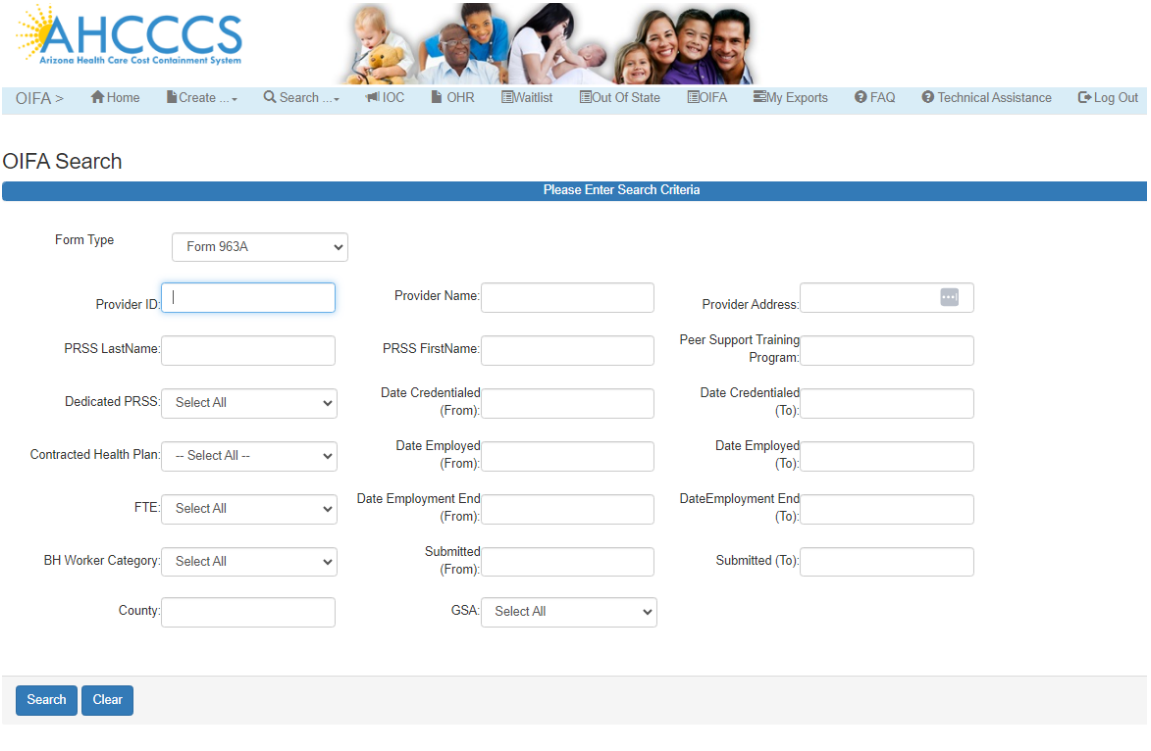

# QuickStart Guide

Office Of Individual and Family Affairs

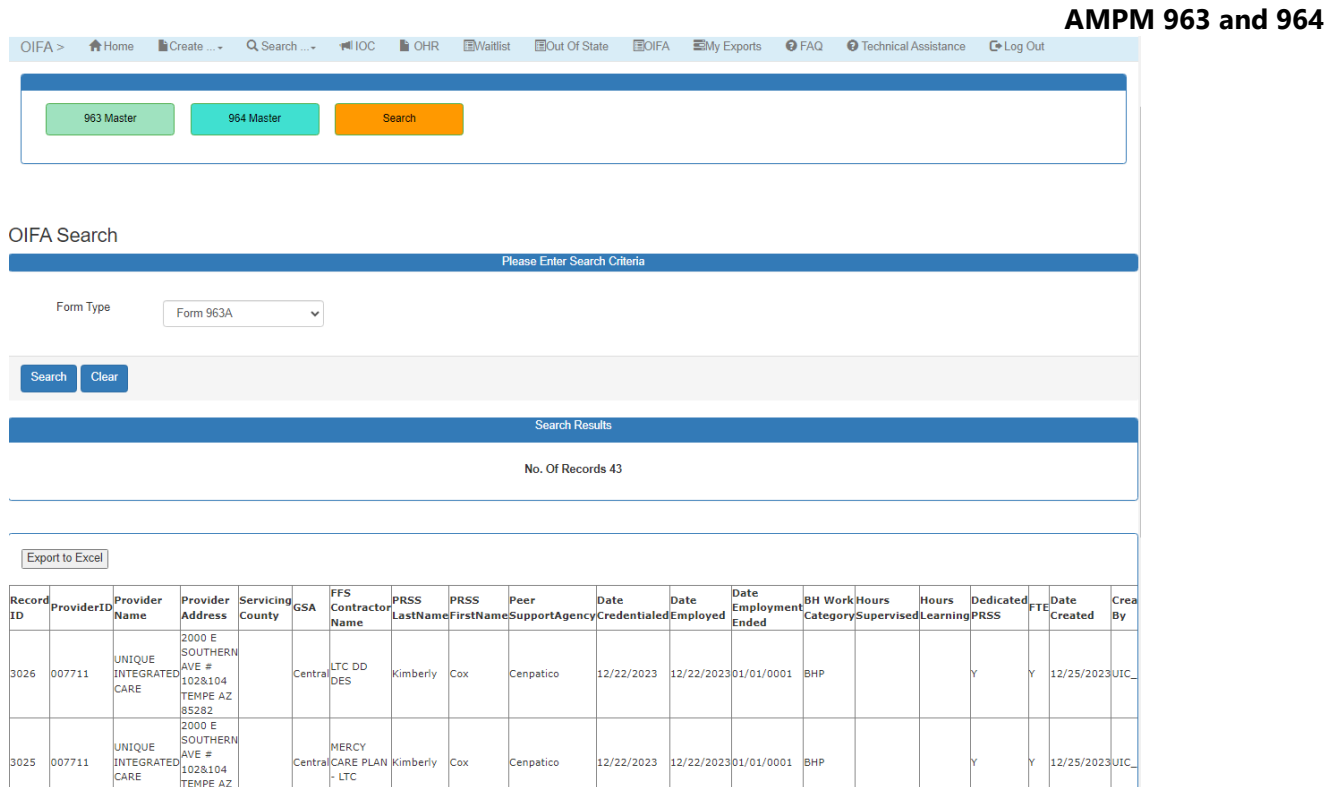

## **Master Records**

- Select Form 963 or 964 Master from the Form Type dropdown list.
- Enter any search criteria into the available fields and click the Search button to view the search results.
- \*\*\* If search criteria are not entered, all records will be displayed.
- To export the results to a file, click the Export to Excel button.

## QuickStart Guide

Office Of Individual and Family Affairs

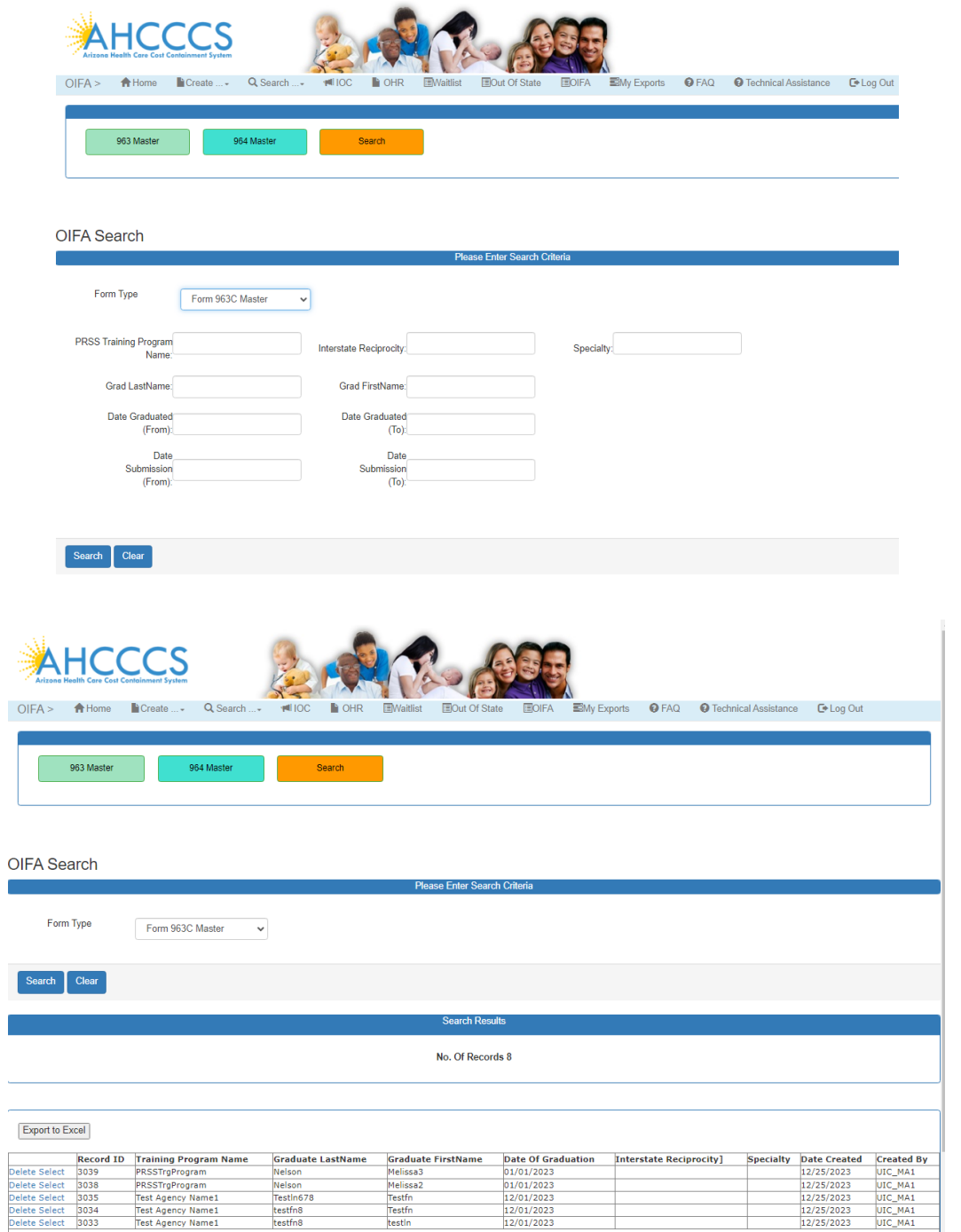

- 963 and 964 master records can be updated by clicking on the Select link for the record.
- Enter the necessary changes and click the Update button to save the record.

**AMPM 963 and 964**

# QuickStart Guide

Office Of Individual and Family Affairs

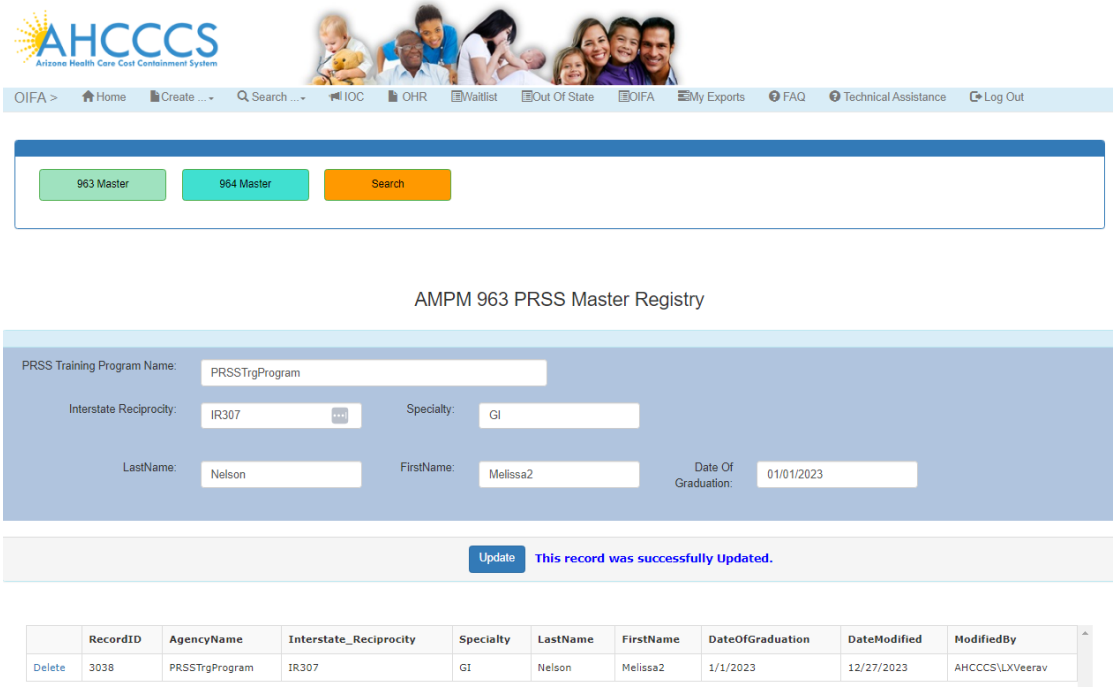

• 963 and 964 master records can be deleted by clicking on Delete link for the record.

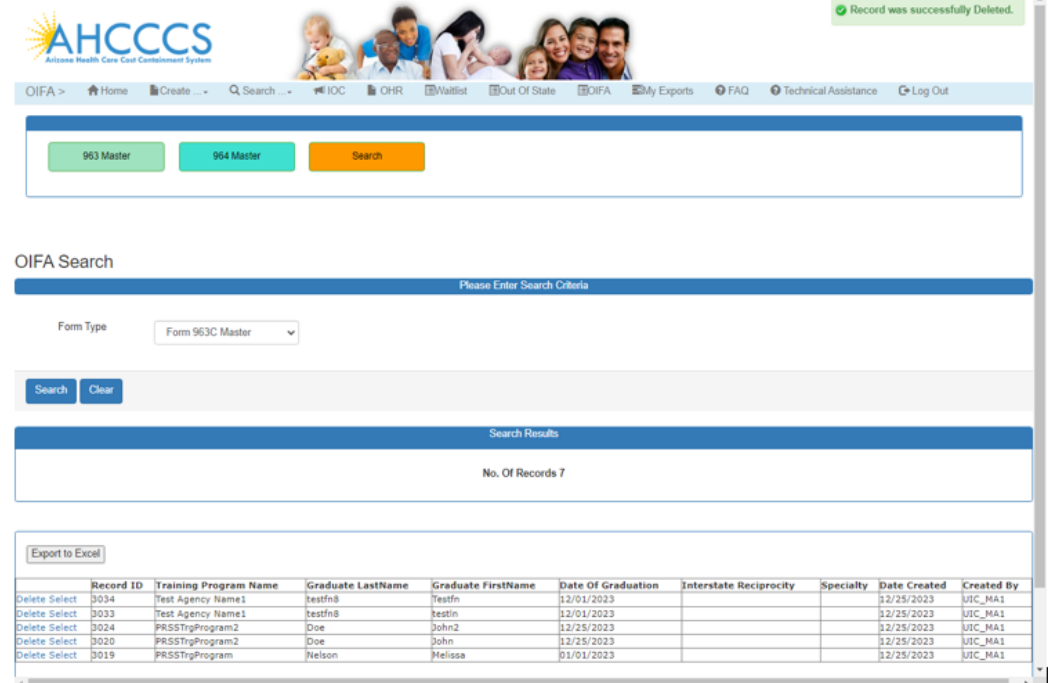